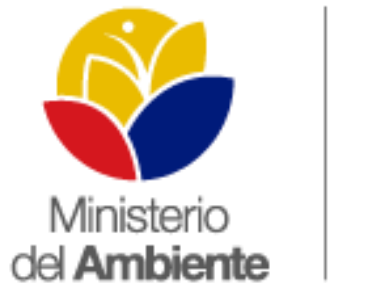

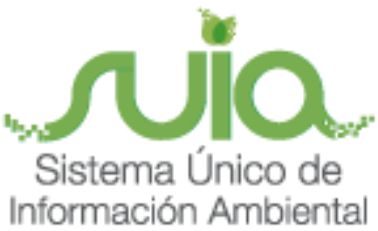

# Sistema Único de Información Ambiental - **SUIA**

**MANUAL DE USUARIO MAPA INTERACTIVO AMBIENTAL**

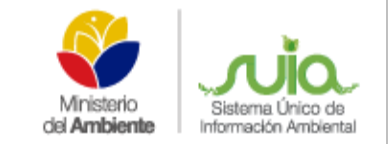

## **ÍNDICE**

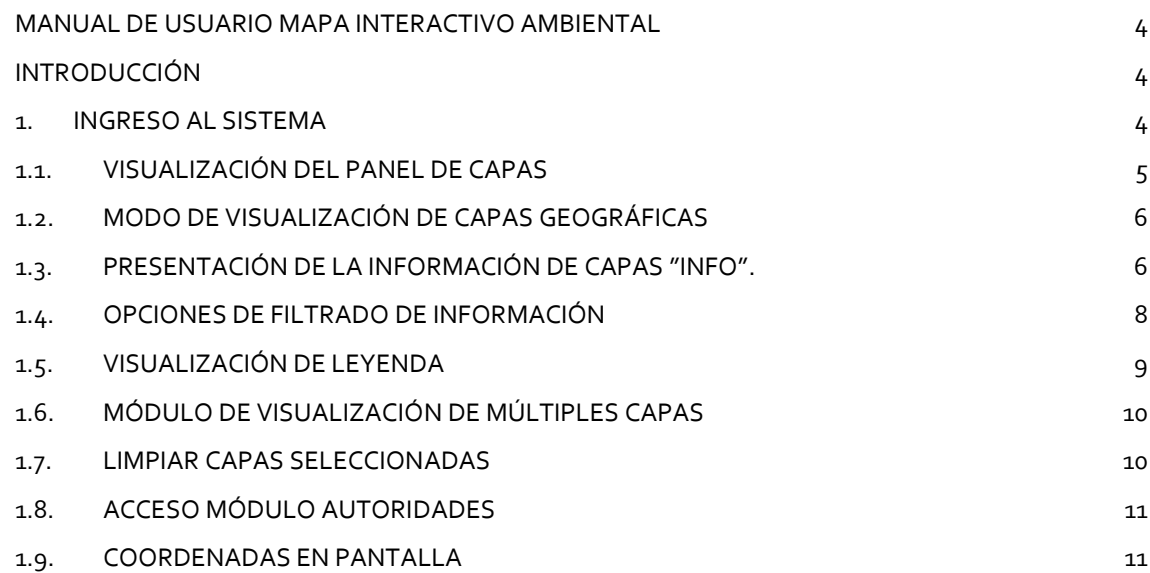

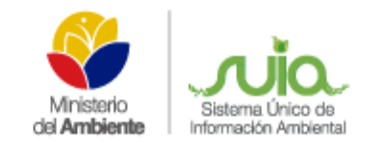

# **ÍNDICE DE FIGURAS**

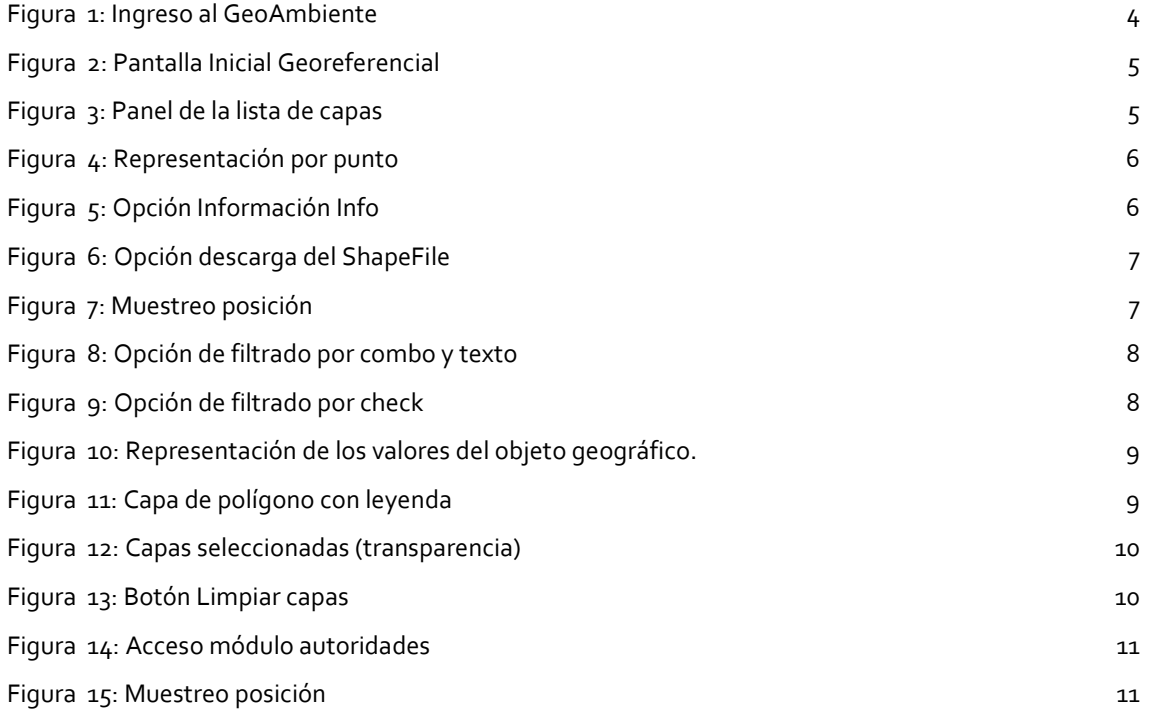

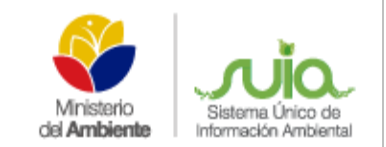

# <span id="page-3-0"></span>**MANUAL DE USUARIO MAPA INTERACTIVO AMBIENTAL**

#### <span id="page-3-1"></span>**Introducción**

En cumplimiento del libre acceso a la información ambiental que se genera, se pone a disposición de las autoridades, instituciones públicas, privadas y de la ciudadanía en general el "MAPA INTERACTIVO AMBIENTAL", a través de un aplicativo dispuesto en la plataforma del Sistema Único de Información Ambiental – SUIA.

Esta herramienta fue desarrollada con la cooperación de la *Organización de las Naciones Unidas para la Alimentación y la Agricultura* "**FAO**", permite el despliegue de información ambiental de forma dinámica e interactiva, como un instrumento de gestión y difusión de información geográfica ambiental, facilitando al usuario conocer el estado y los cambios que se producen en los recursos naturales y el ambiente en general.

El Mapa Interactivo Ambiental se convierte en el repositorio oficial de la información geográfica de esta Cartera de Estado, donde los usuarios podrán descargar información, consultar el catálogo de metadatos y visualizar mapas geográficos.

#### <span id="page-3-2"></span>**1. Ingreso al Sistema**

El Sistema Único de Información Ambiental "SUIA", implementó un aplicativo "Mapa Interactivo", para el ingreso deberán ir al enlace http://suia.ambiente.gob.ec, luego dar clic en GEOAMBIENTE, como se visualiza la siguiente pantalla. **(Ver figura 1)**

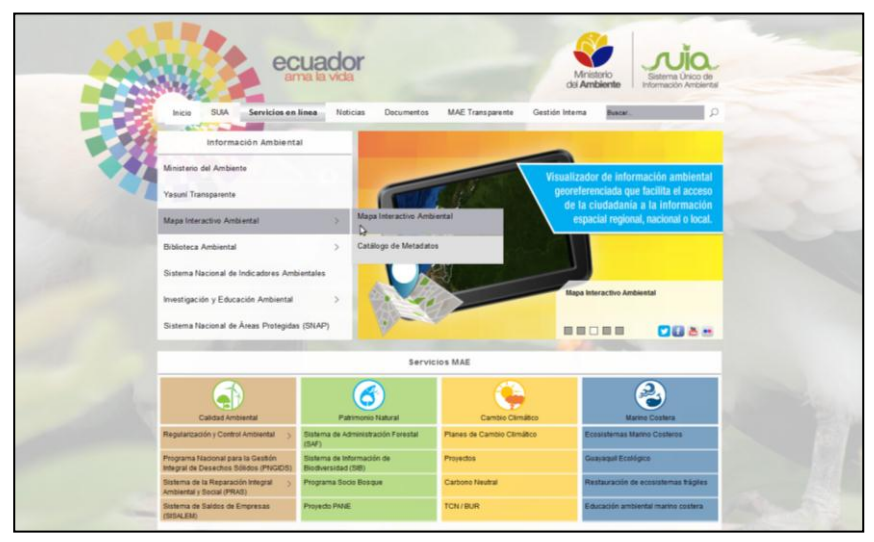

<span id="page-3-3"></span> *Figura 1: Ingreso al GeoAmbiente*

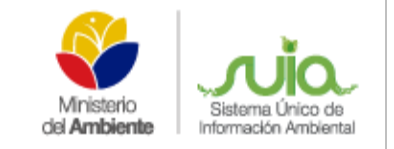

Una vez ingresado a la página Web indicada anteriormente posicionar el puntero del mouse sobre el menú izquierdo en la opción Mapa Interactivo Ambiental, y en el sub menú desplegado escoger Visor Interactivo, el cual nos dirigirá a la interface del Mapa. En la siguiente pantalla se visualiza la imagen centralizada en Ecuador y una lista con la información geográfica representada por capas, la misma que tiene distintas opciones de navegación, dentro del mapa disponibles para el usuario. *(Ver figura 2).*

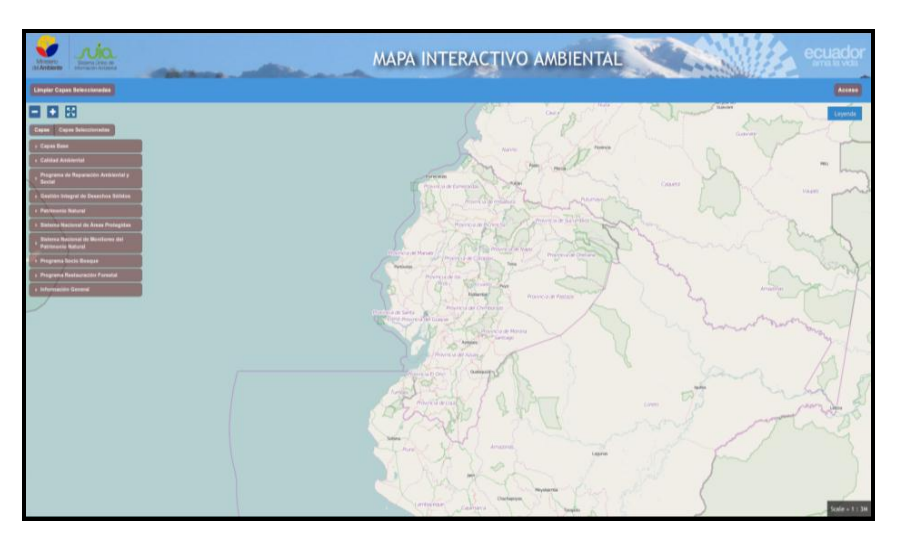

*Figura 2: Pantalla Inicial Georeferencial*

#### <span id="page-4-1"></span><span id="page-4-0"></span>**1.1. Visualización del panel de capas**

En la parte izquierda de la pantalla se presenta el Panel con una lista de capas geográfica publicadas que el MAE pone a disposición del usuario, esta lista tiene varias opciones que varían según la capa publicada y seleccionada, es decir, si se activa la opción de visualización, también se activara las opciones que se muestran a lado derecho de cada una y su uso dependerá de las necesidades del usuario. **(Ver figura 3)**

<span id="page-4-2"></span>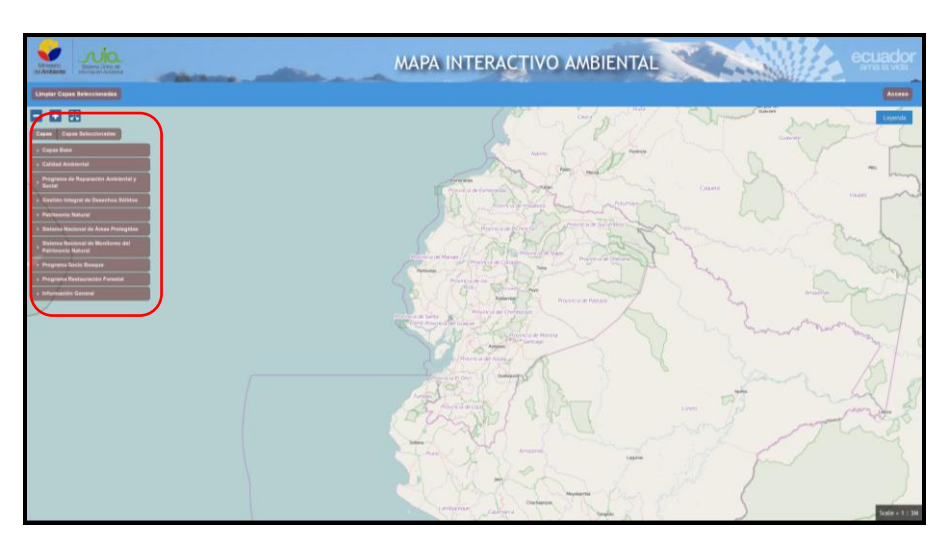

*Figura 3: Panel de la lista de capas*

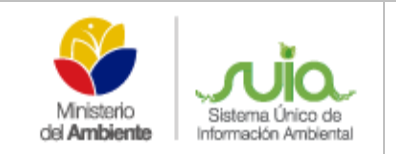

## <span id="page-5-0"></span>**1.2. Modo de visualización de capas geográficas**

Iniciada la aplicación, el usuario podrá dar uso de todas las características que dispone el Mapa Interactivo, inicialmente se hace mención al modo de visualizar las capas publicadas.

Con el uso del puntero se puede desplegar cada uno de los grupos que en su título describe la unidad que hizo el levantamiento geográfico de estos datos.

Una vez seleccionada cualquier opción, se visualizará los resultados mostrados sobre el mapa, con su representación vectorial la misma que puede ser polígono, línea o punto. El siguiente ejemplo es una representación por punto. **(Ver figura 4)**

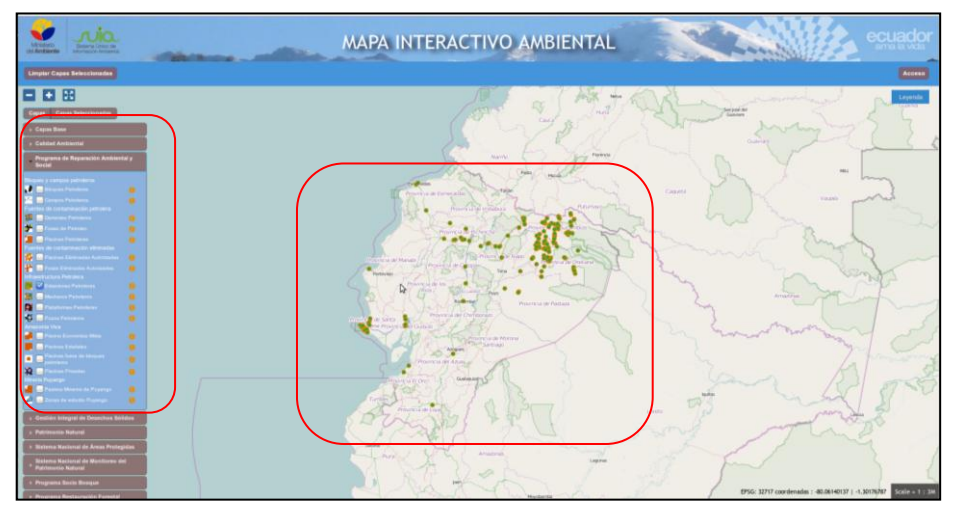

*Figura 4: Representación por punto*

# <span id="page-5-2"></span><span id="page-5-1"></span>**1.3. Presentación de la Información de capas "info".**

Toda capa publicada tiene a su lado derecho un ícono de información el cual tiene como objetivo mostrar un resumen descriptivo de la información publicada. **(Ver figura 5)**

<span id="page-5-3"></span>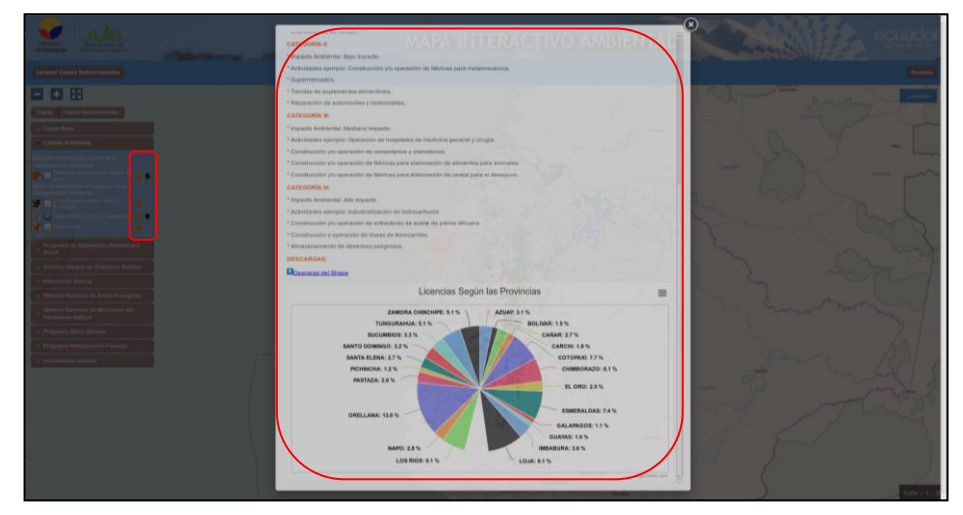

*Figura 5: Opción Información Info*

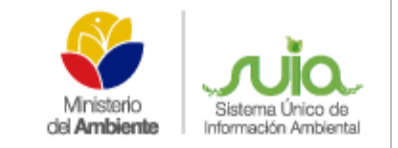

Además, embebido en la información se presenta el enlace para la descarga de la capa en formato Shapefile en un archivo comprimido .zip. **(Ver figura 6)**

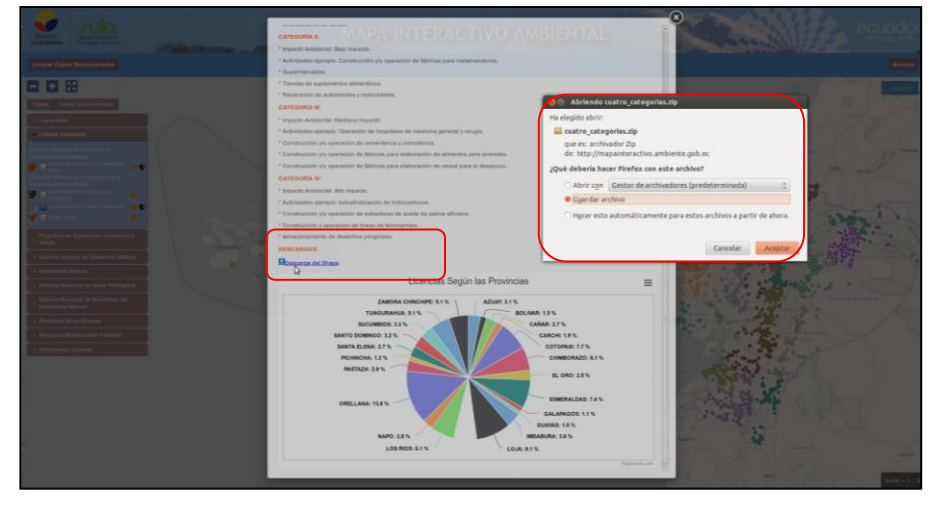

*Figura 6: Opción descarga del ShapeFile*

<span id="page-6-0"></span>Los datos alojados en el repositorio pueden ser utilizados para representar resultados estadísticos dentro de las propiedades Info tal como se muestra en siguiente imagen.

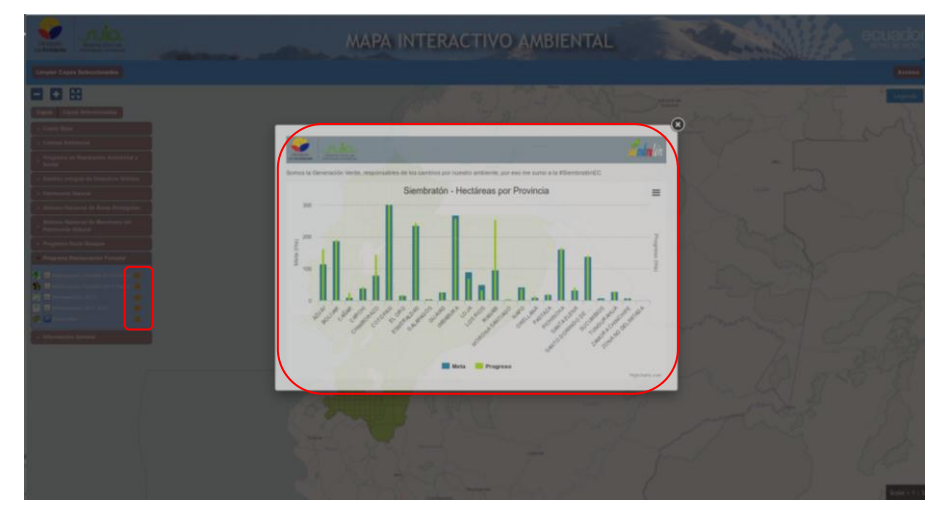

<span id="page-6-1"></span>*Figura 7: Muestreo posición*

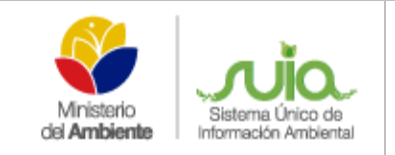

# <span id="page-7-0"></span>**1.4. Opciones de filtrado de información**

En una manera indistinta, según se requiera, existe la opción de búsqueda y filtrado de información, basta con digitar el código del proyecto a buscar, o a su vez puede seleccionar de los combos para filtrar por provincia, año, o por la opción desplegada en cada etiqueta y se mostrará según lo que haya escogido en el formulario. **(Ver figura 8 y figura 9)**

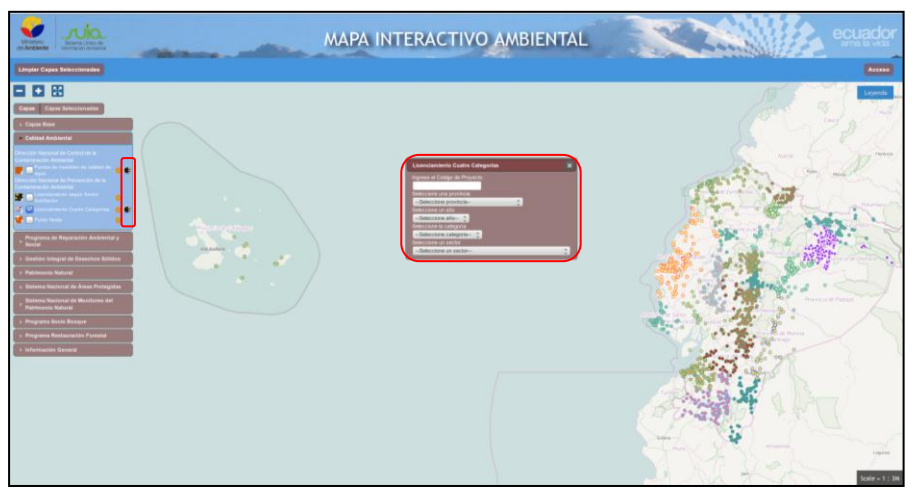

*Figura 8: Opción de filtrado por combo y texto*

<span id="page-7-2"></span><span id="page-7-1"></span>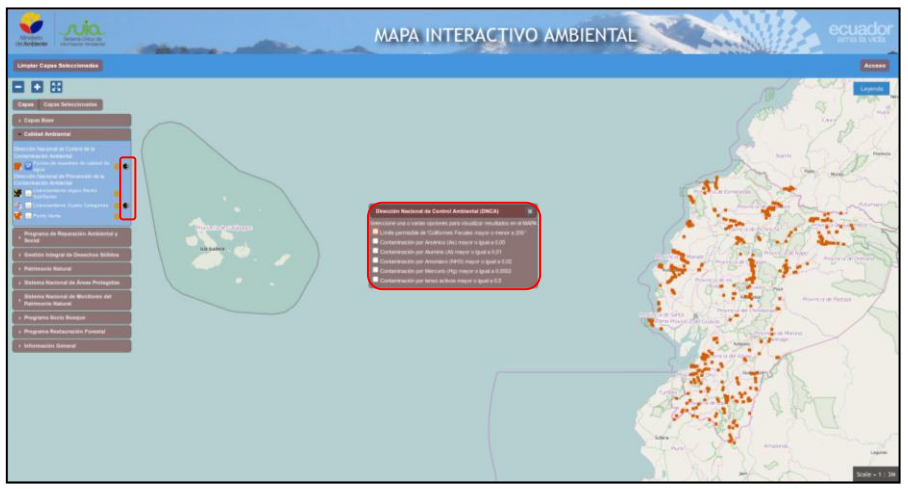

*Figura 9: Opción de filtrado por check*

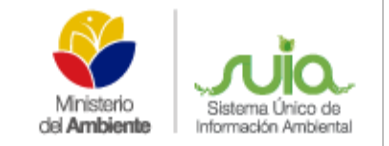

Para el despliegue de la información contenida en la tabla de la Postgis referente a cada punto y/o polígono, se debe dar clic sobre el gráfico para obtener este dato. **(Ver figura 10)**

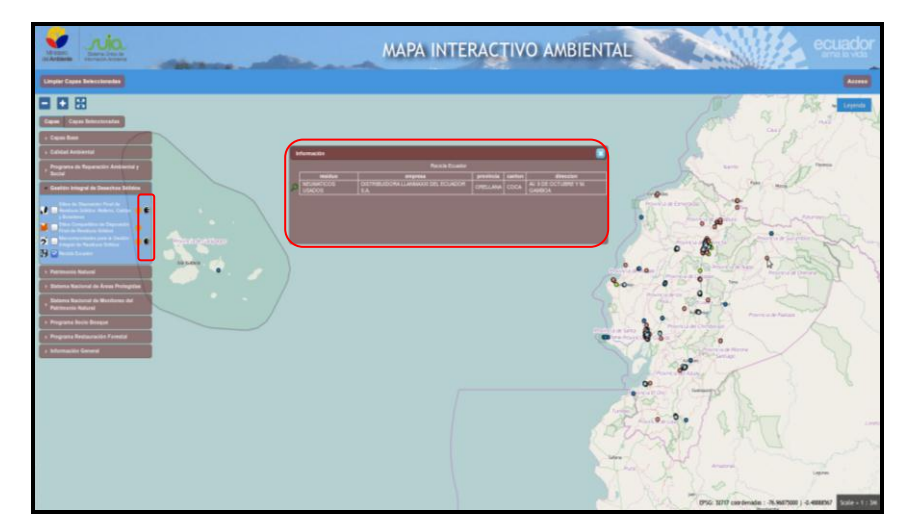

*Figura 10: Representación de los valores del objeto geográfico.*

## <span id="page-8-1"></span><span id="page-8-0"></span>**1.5. Visualización de leyenda**

Cuando las capas son de polígonos, la opción de leyenda ubicada en la parte derecha superior del mapa, mostrará el significado de cada color que conforma dicha capa. **(Ver figura 11)**

<span id="page-8-2"></span>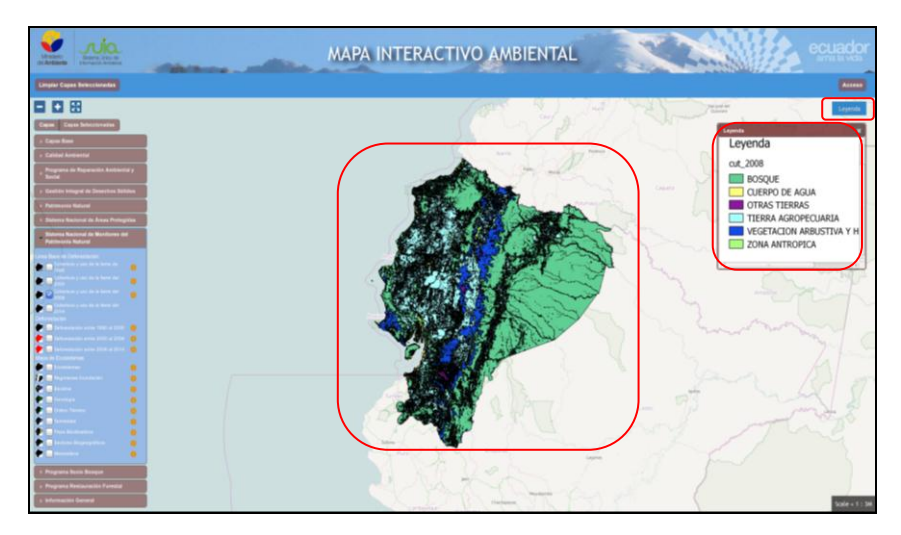

*Figura 11: Capa de polígono con leyenda*

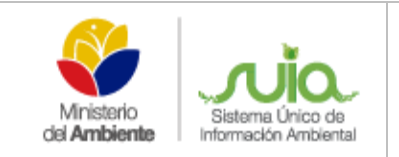

#### <span id="page-9-0"></span>**1.6. Módulo de visualización de múltiples capas**

Cuando existen múltiples capas mostradas sobre el mapa y se desee visualizar, lo puede hacer dirigiéndose a la opción "Capas Seleccionadas" y desde ahí ir cambiando la transparencia de cada capa geográfica, tal como se muestra en la siguiente figura. **(Ver figura 12).**

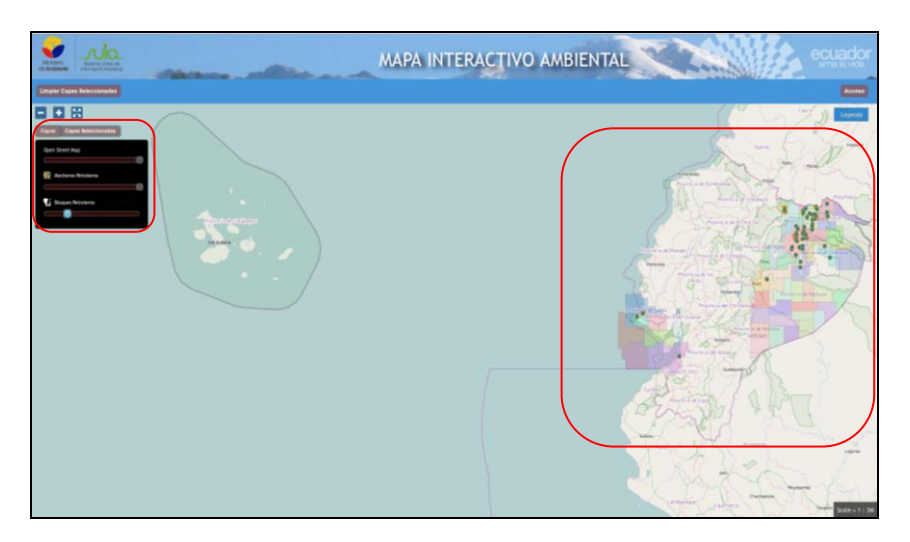

*Figura 12: Capas seleccionadas (transparencia)*

## <span id="page-9-2"></span><span id="page-9-1"></span>**1.7. Limpiar capas seleccionadas**

Si se desea quitar las opciones seleccionadas puede dirigirse al botón "Limpiar Capas" sirve para blanquear o deseleccionar todas las capas activas en el mapa. **(Ver figura 13)**

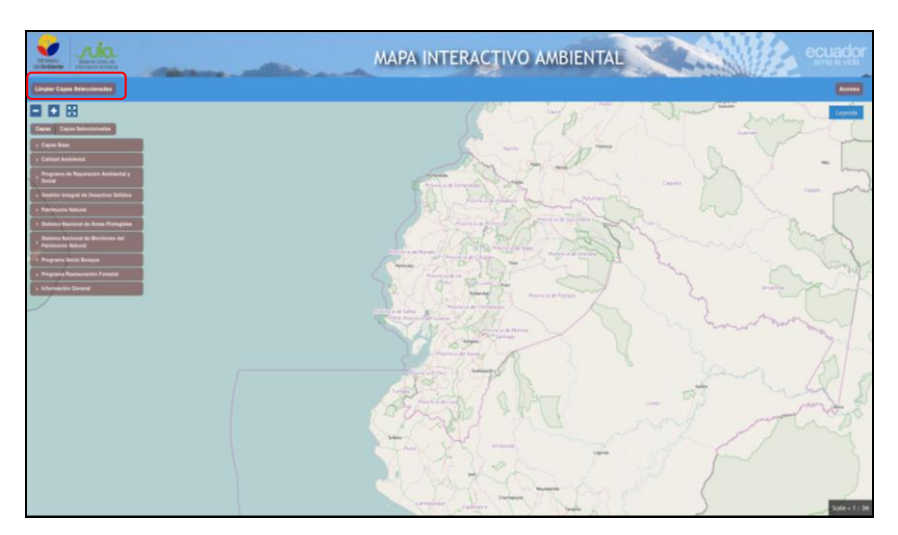

<span id="page-9-3"></span>*Figura 13: Botón Limpiar capas*

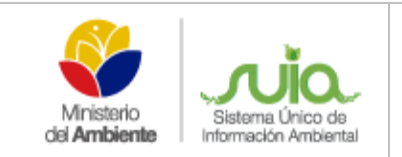

#### <span id="page-10-0"></span>**1.8. Acceso módulo autoridades**

La navegación por el mapa es con el puntero, muestra la posición en coordenadas por donde pase el puntero.

La funcionalidad del botón de acceso sirve para cambiar el perfil de visualización entre capas de información pública e información útil solo para autoridades. **(Ver figura 14)**

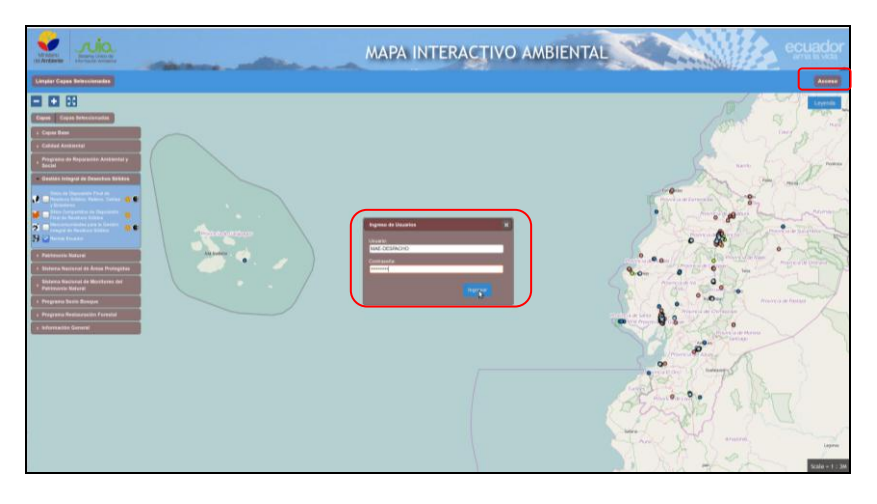

*Figura 14: Acceso módulo autoridades*

#### <span id="page-10-2"></span><span id="page-10-1"></span>**1.9. Coordenadas en pantalla**

Muestra de coordenadas según la posición del puntero del mouse sobre el mapa

<span id="page-10-3"></span>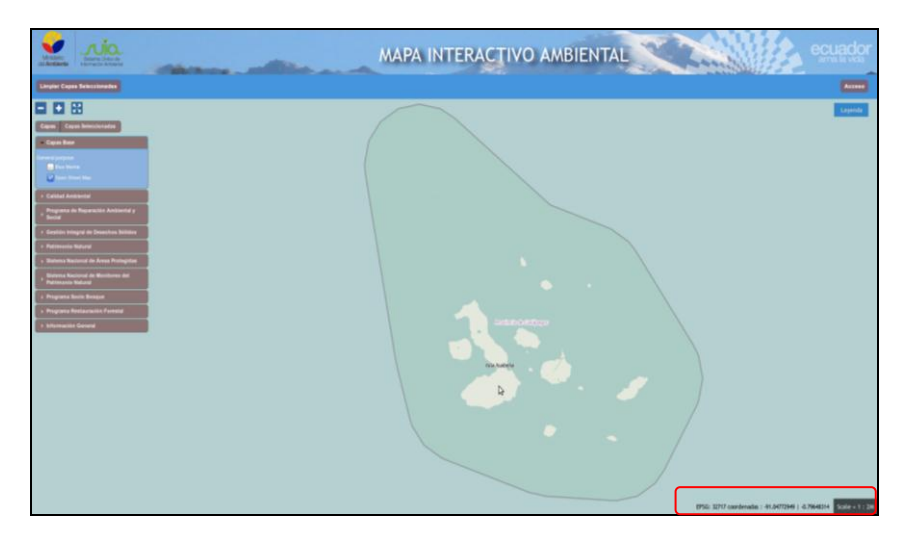

*Figura 15: Muestreo posición*

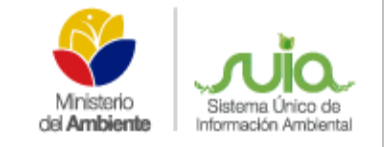

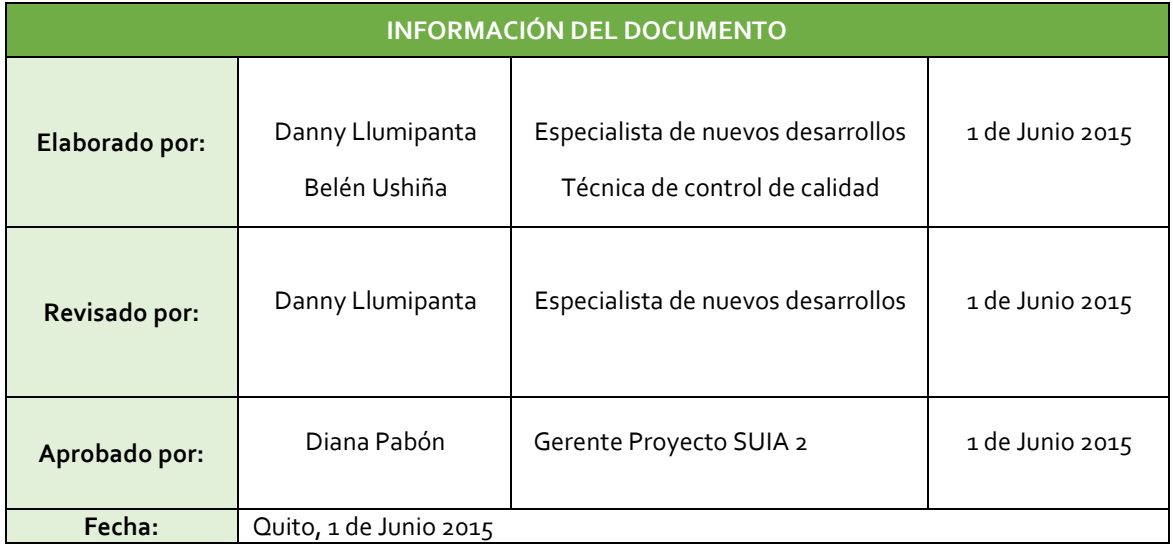